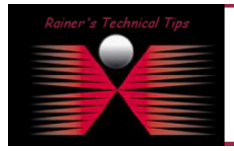

If you are new to VMWare as I was and trying to get a new Virtual Server installed in a minimum of time, just follow these simple steps. I assume that ESX Server has been installed.

Start VMware vSphere Client and connect to the ESX Server

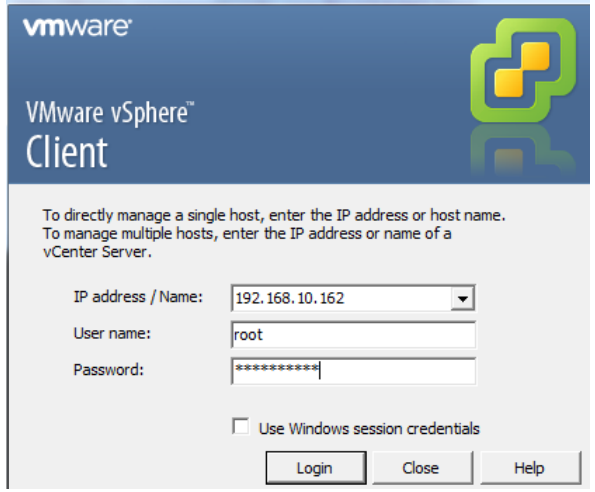

Once you are connected, highlight ESX Server – right click on choose New Virtual Machine

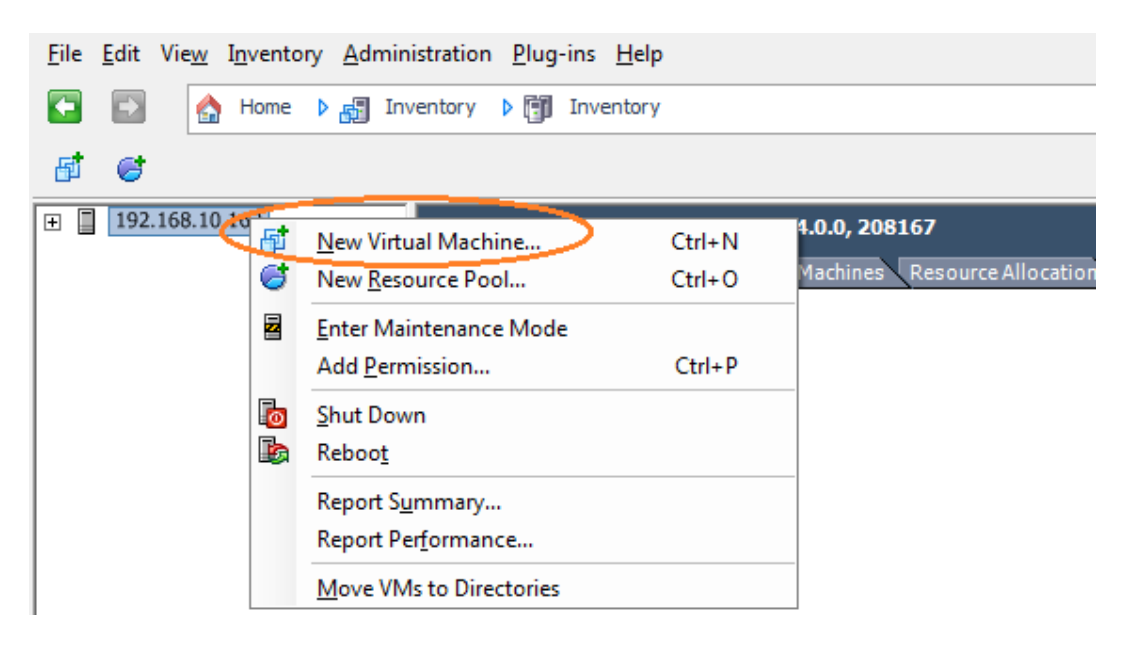

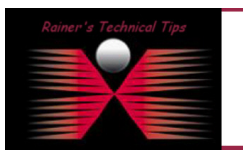

DISCLAIMER

This Technical Tip or TechNote is provided as infor<br>each Vendor for further information or support. either explicit or implied, as to its a

Although I believe the information provided in this document to be accurate at the time of writing, I reserve the right to modify,<br>and without notice. This technote has been created after studying the material and / or pra

You can choose to create a TYPICAL New Virtual Machine. I've decided to run a CUSTOM Setup. This will get me a few more options.

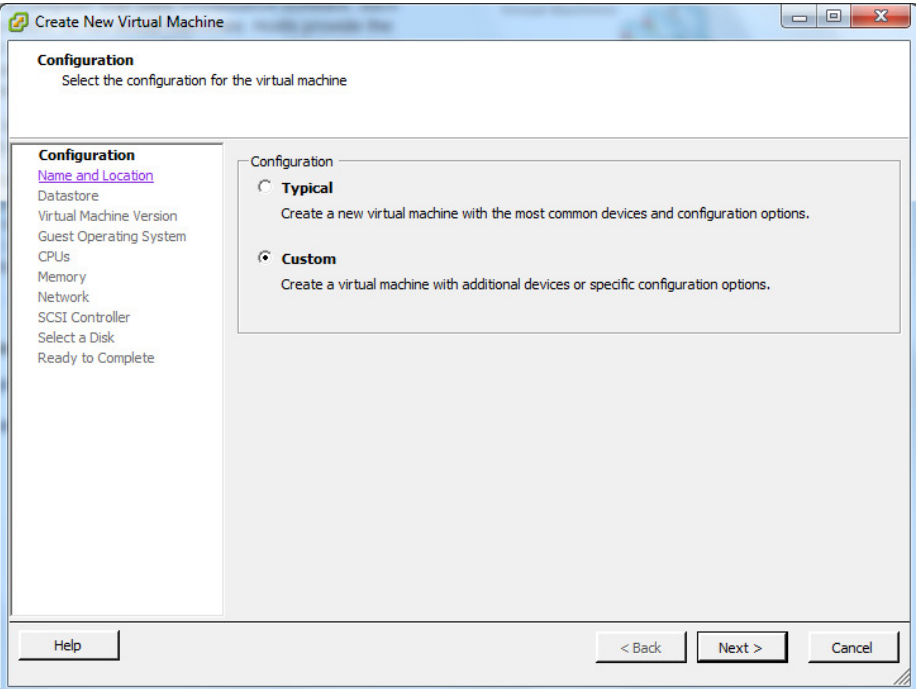

Provide a name for that new virtual machine. This will be name displayed in the inventory. In my case, I named it nsm-hub

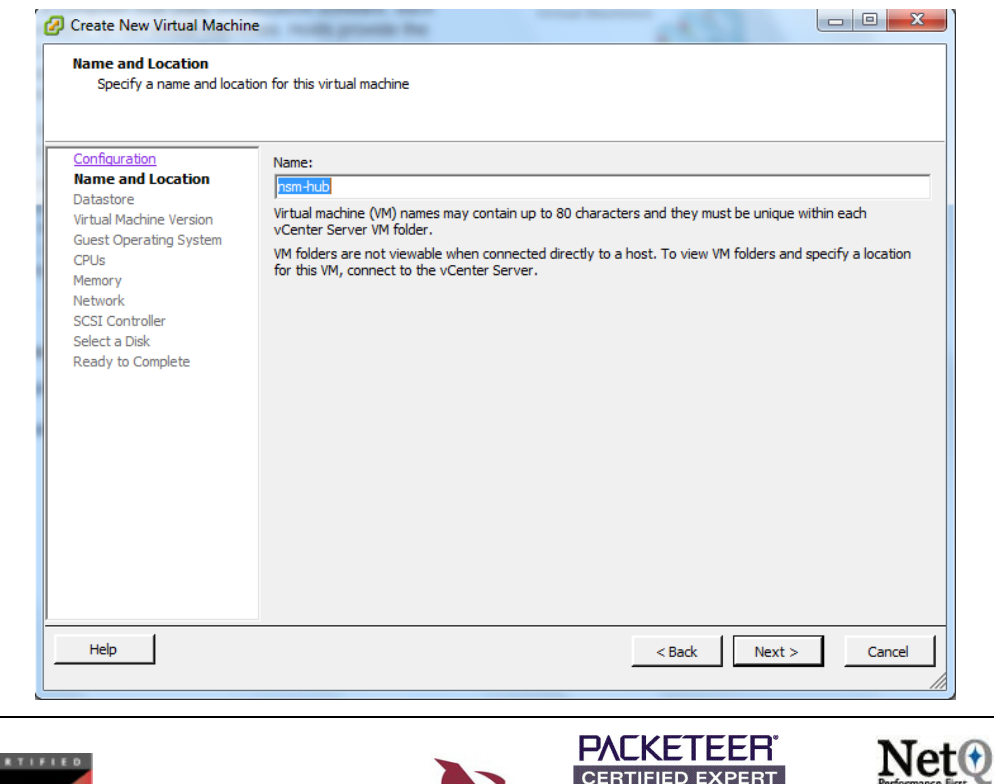

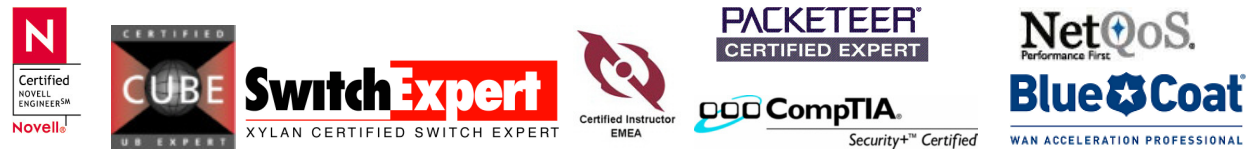

Next, you will have to select the datastore, where to locate the virtual disk. Usually, it's the local hard disk or disk array.

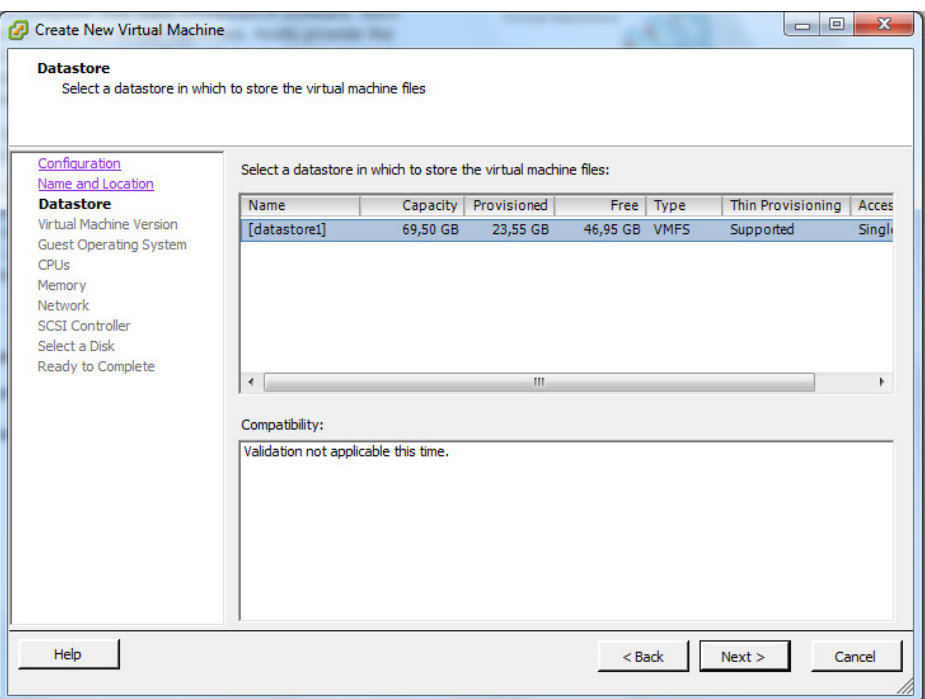

Click on NEXT and specify the virtual machine version. As I do not have any older VMWare Versions in my lab, I was going with the new Version 7.

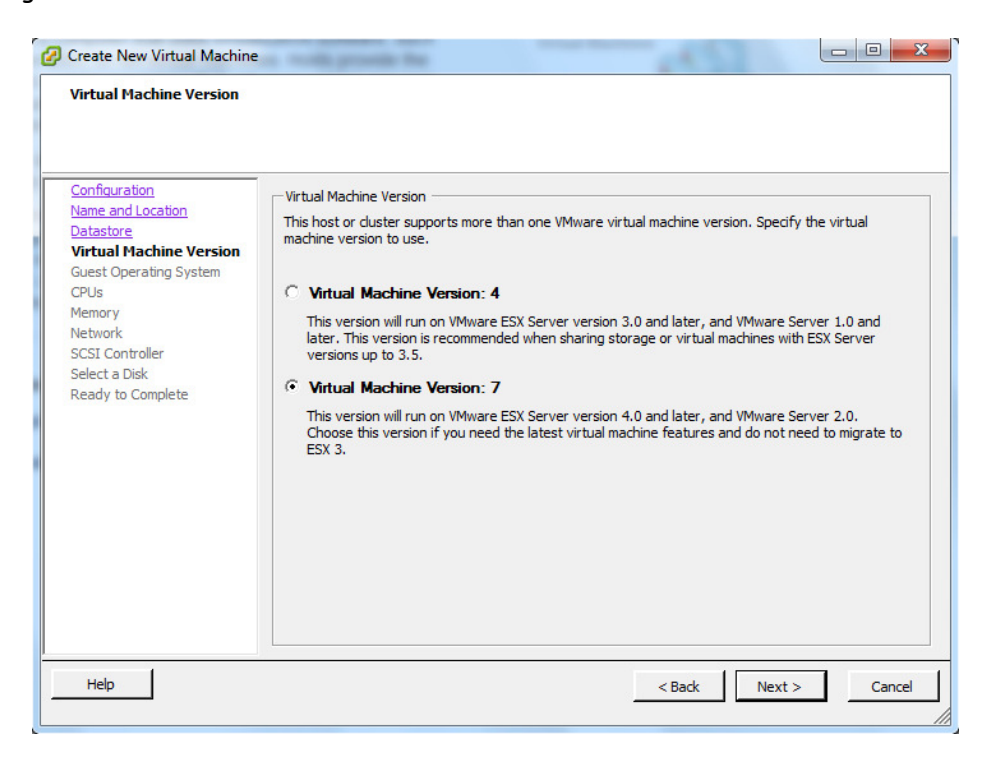

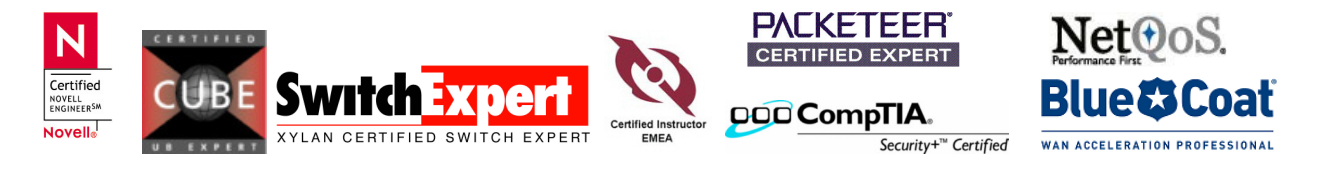

### How to install a new guest operating system on ESX Server

#### page 4 of 9

Now, you will have to specify the guest operating system. It will be used to prepare the new virtual machine with OS specific attributes. I'm going to install Windows 2003 Server (just a simple one for my purposes)

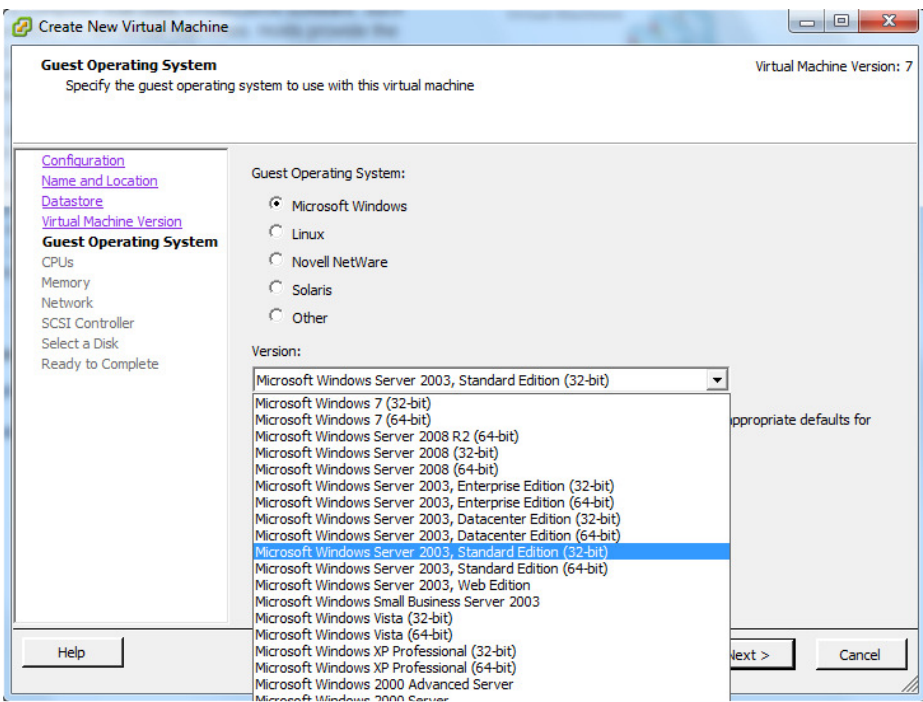

Select the number of virtual processors. I'm fine with a single processor

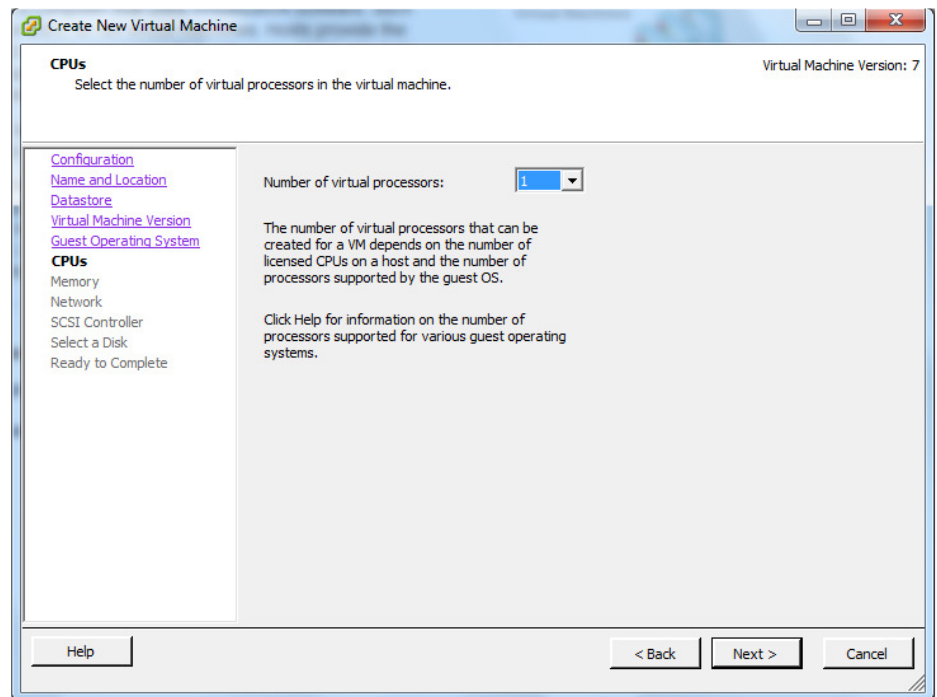

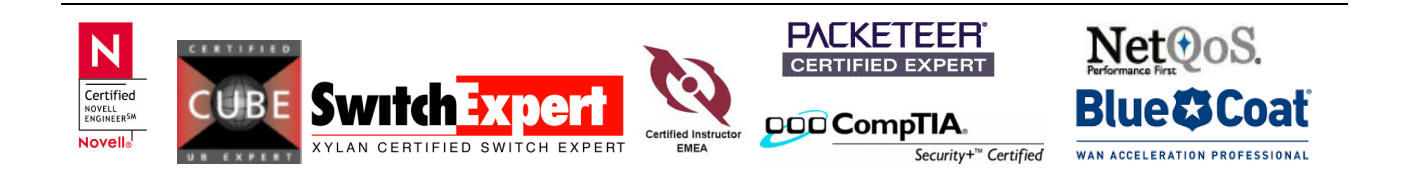

# How to install a new guest operating system on ESX Server

## page 5 of 9

This piece is important. Based on what you are going to use the guest operating system, you should specify as much as you need for the new application. For example, the minimum requirement for the new application you are going to install requires 2GB, this is the place to specify

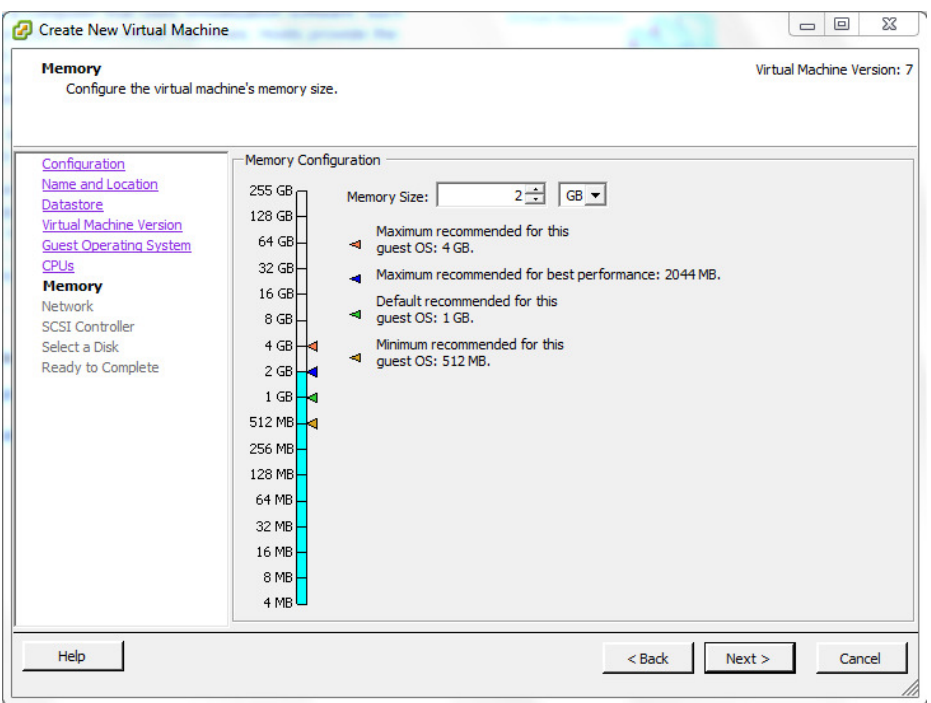

Usually, you only need 1 NIC. However, sometimes it requires more than one NICs. This is the place to specify.

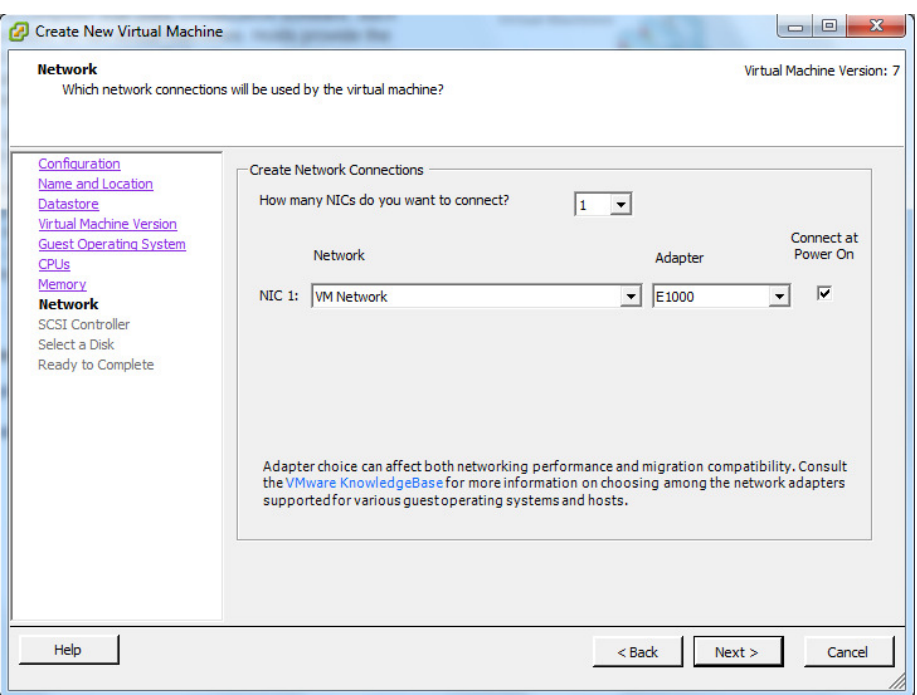

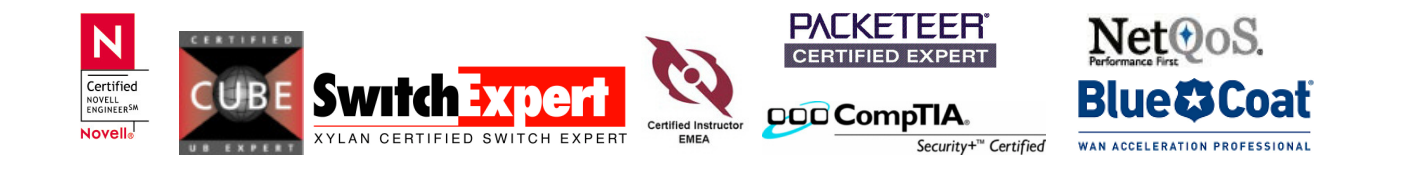

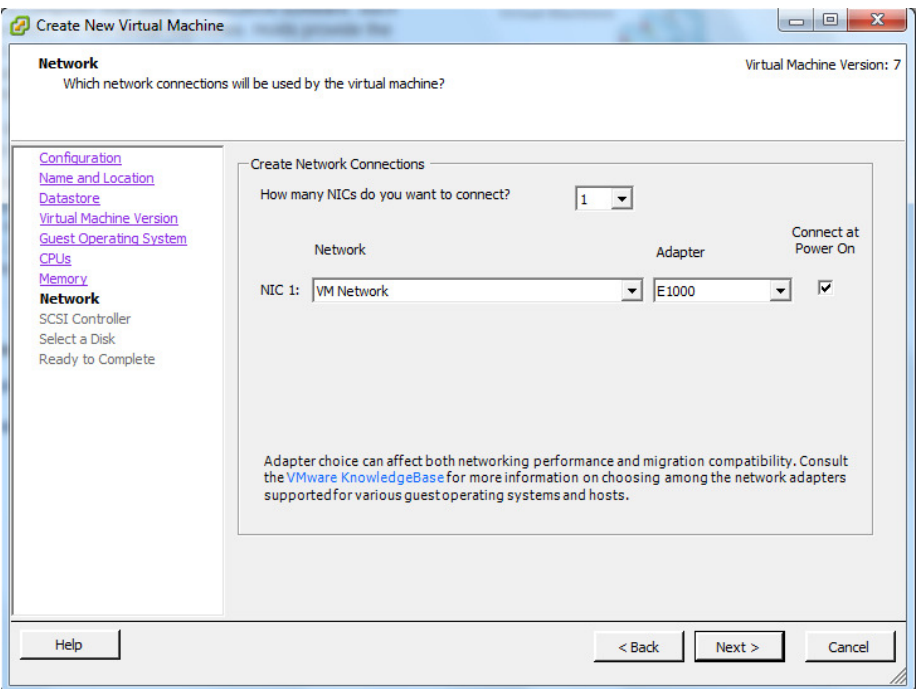

If you want to specify another SCSI controller type, here you go.

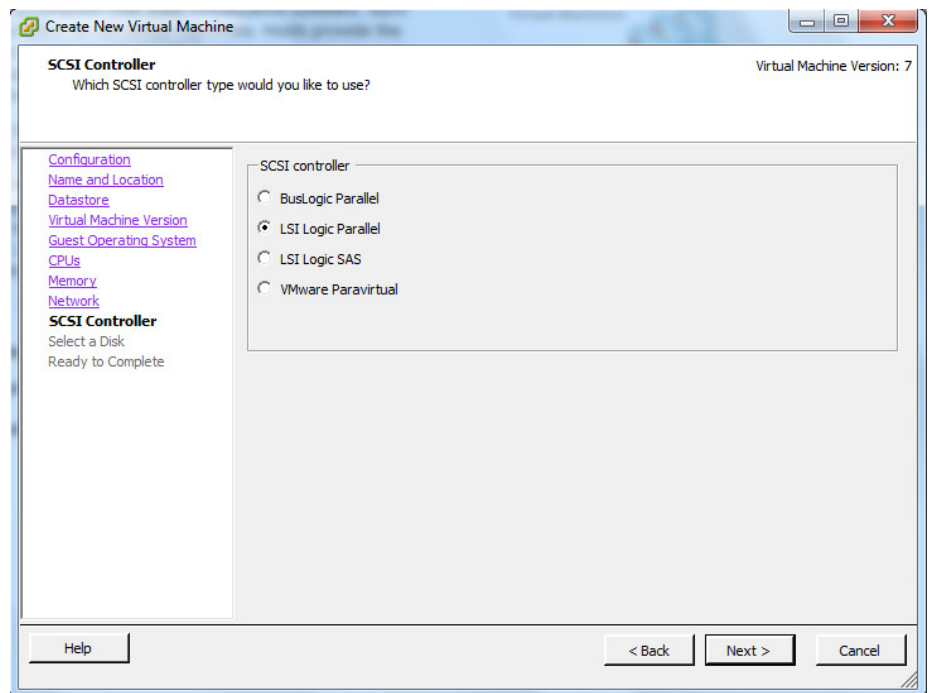

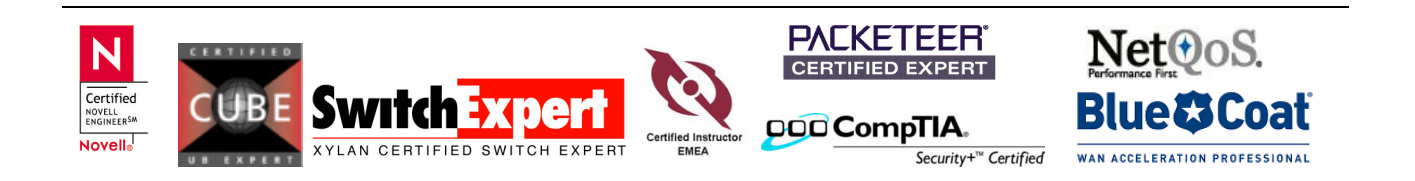

Next, you can choose what type of disk to use. I've created a new virtual disk to run my new VMware.

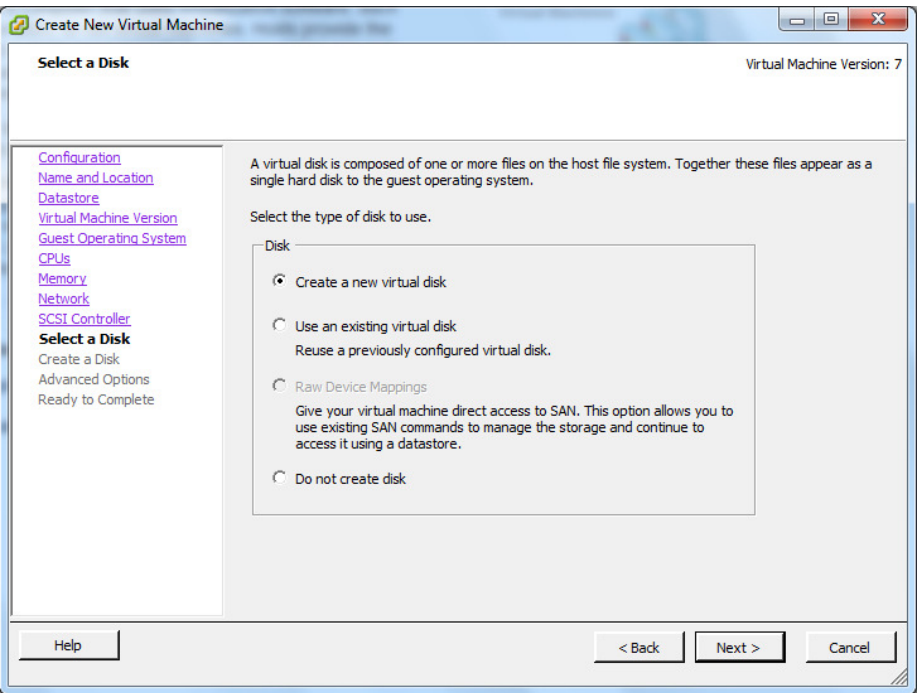

Specify the Capacity of the new virtual disk. Again, this will be also important for the new application, you are going to install.

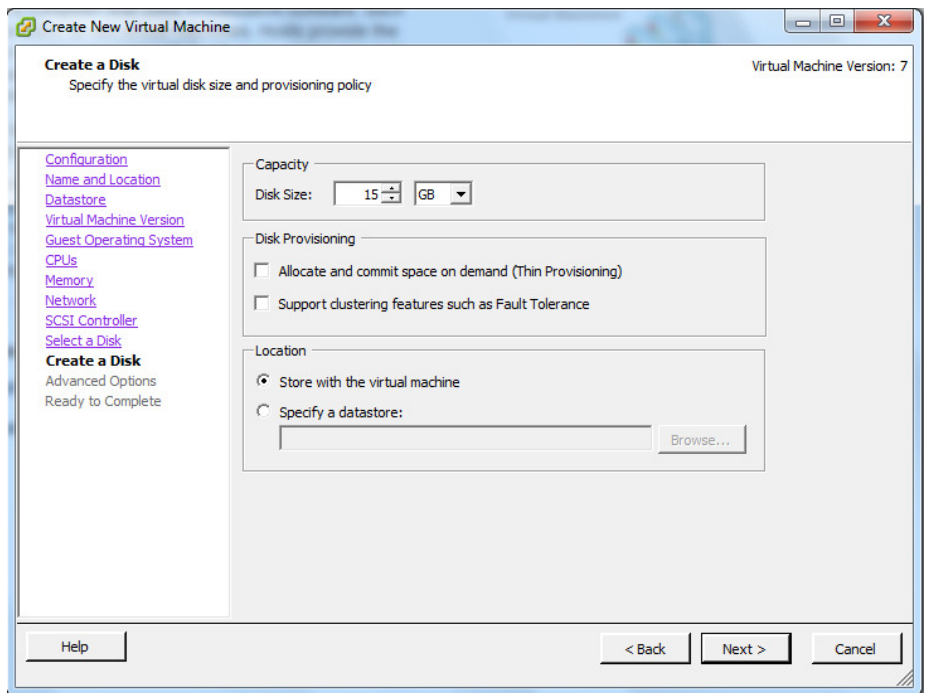

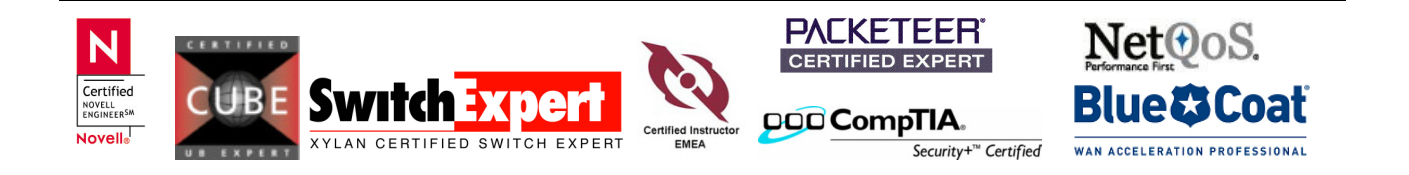

Next option is really nothing to do, just keep it with the default.

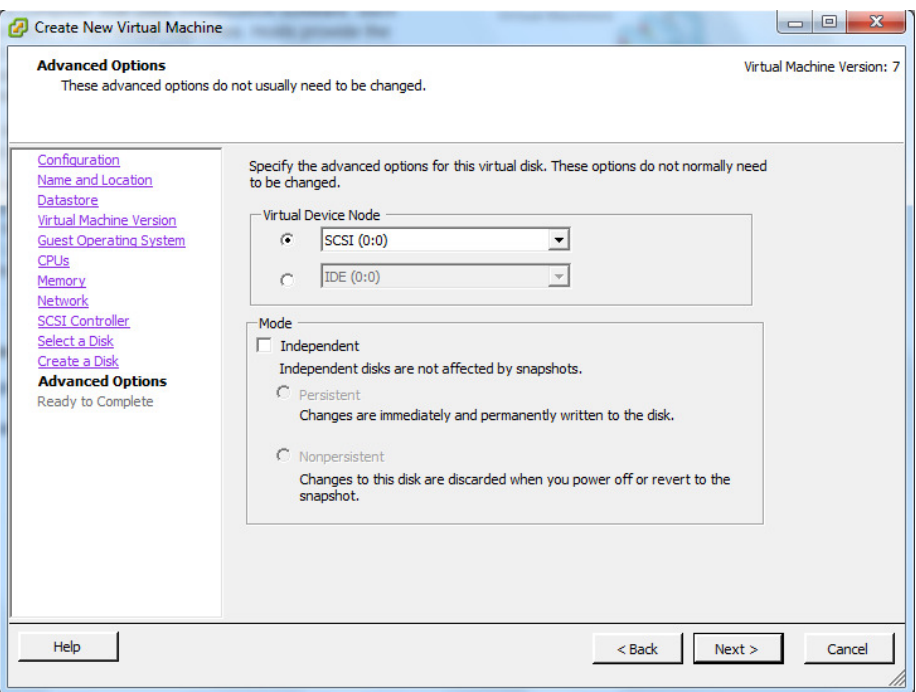

Finally, you get to a point, where everything is starting. The creation and the installation (should start)

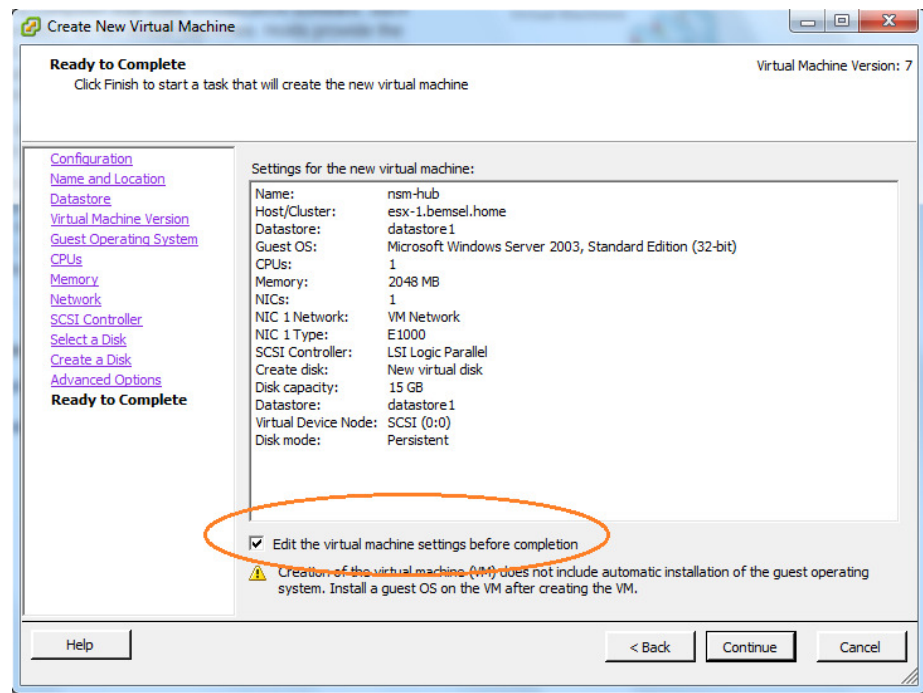

Make sure you click "Edit the virtual machine settings before completion".

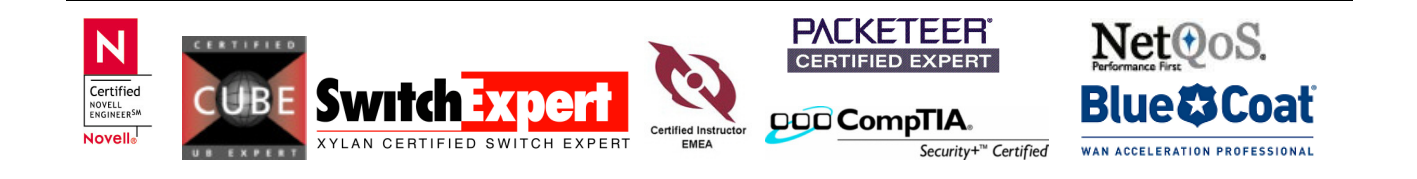

# How to install a new guest operating system on ESX Server

This will give you the option to use a local CD/DVD with the new guest operating system inserted to start the install. Click on Finish and let they system start to create a fresh and brand new Virtual Machine, with your new Guest Operating System of your choice

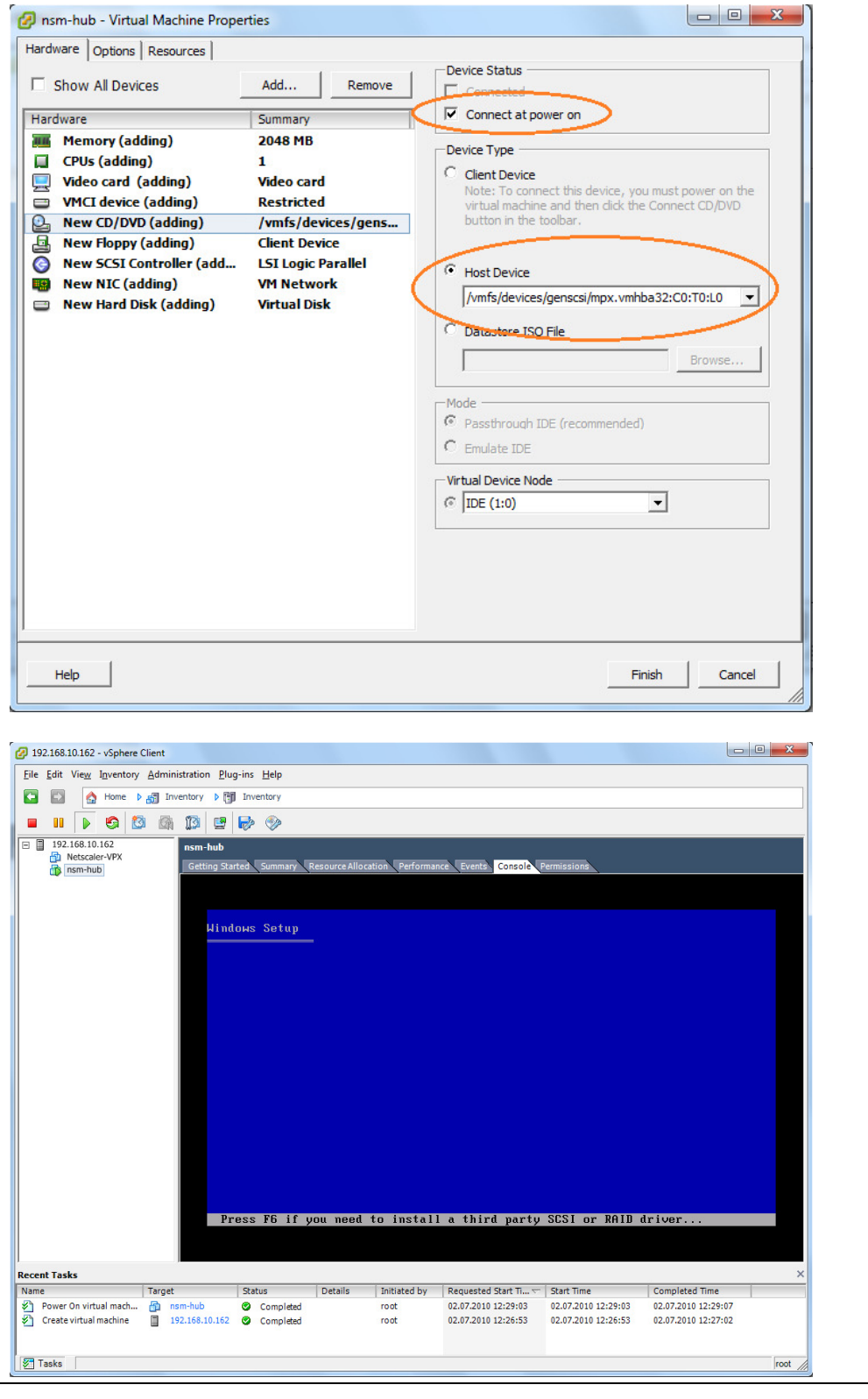

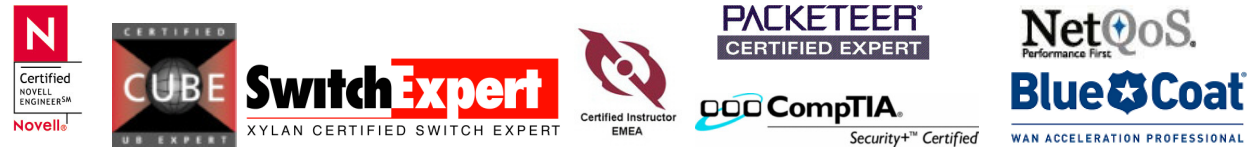